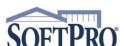

4800 Falls of Neuse Road, Suite 600

Raleigh, NC 27609

Sales & Service: 800-848-0143

• Email: sales@softprocorp.com

• Web: www.softprocorp.com

# SETUP FEE LEDGER FOR DISBURSEMENT TO EPAY

This handout will demonstrate how to create a fee ledger for a specific payee and how to disburse funds to the payee from the fee ledger for submission for EPAY.

## **Creating a Fee Ledger in ProTrust:**

1. In the ProTrust Ribbon select the New Ledger Icon.

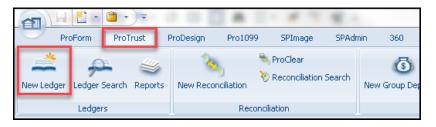

2. Enter the desired **Name** of the new ledger, choose the **Trust account** you want to link it to from the dropdown, and in the **Ledger type** choose **Fee** (This ledger type is used to receive transfers from Orders for fees that are paid to a payee on a regular basis. Such as underwriter fees.)

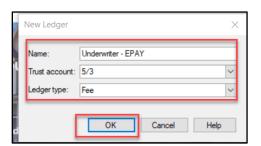

- 3. Once the Ledger is created:
  - a. Select the appropriate **3-way recon. type** from the dropdown menu.
    - i. **Guaranty ledger** This is the default entry for all order-related ledgers and cannot be changed.
    - ii. **Non-Guaranty Ledger** These are firm ledgers or operating ledgers including service fees and other amounts not related to a specific closing.
  - b. Complete the **Payee information** (this is the information that will populate to the disbursement of this ledger).
  - c. Click the dropdown on **Disburse as** to select the form for disbursement of this ledger as **Miscellaneous Debit**.

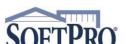

- 4800 Falls of Neuse Road, Suite 600
- Raleigh, NC 27609
- Sales & Service: 800-848-0143
- Email: sales@softprocorp.com
- Web: www.softprocorp.com

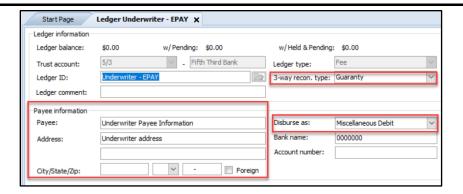

3. To Save the Ledger, press **CTRL** + **S** or click the Save icon on the toolbar.

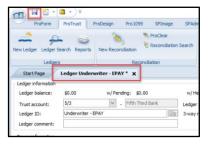

## **Disbursing Ledger for EPAY submission:**

1. On the ProTrust ribbon, select Ledger Search.

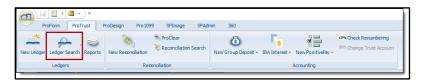

 In the ProTrust Search screen, select the appropriate Trust Account from the dropdown arrow (if no Trust Account is chosen, the search will be across all Trust Accounts available to the profile the user is in).

Enter the name of the ledger and select **Search**.

The results of the search will populate at the bottom of the screen under **Search Results**.

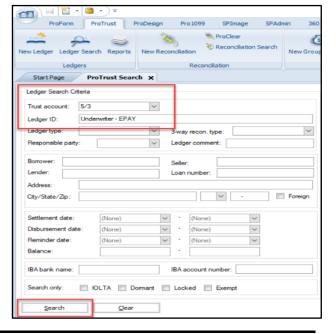

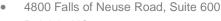

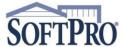

- Raleigh, NC 27609
- Email: sales@softprocorp.com

Sales & Service: 800-848-0143

- Web: www.softprocorp.com

3. Double click on the ledger to open. (TIP: if the ledger is highlighted, pressing enter will open the ledger)

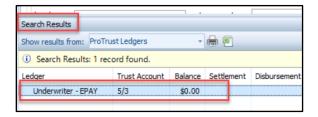

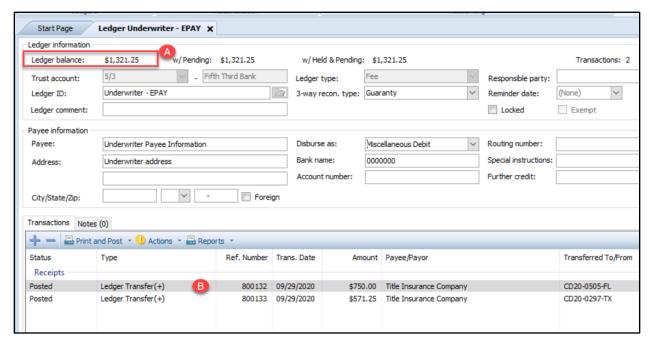

- A. The Ledger balance will show at the top of the ledger.
- B. All funds that have been transferred into the ledger will be listed in the Transactions / Receipts section.

From the Actions drop down menu on the Transactions toolbar select the Disburse Transferred Funds option.

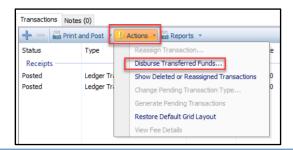

#### NOTE:

Under <u>no circumstances</u> should a receipt or disbursement be manually added to a Fee Ledger using the Plus icon.

The Disburse Transferred Funds feature will not recognize any amounts manually receipted or disbursed and could cause an "out-of-balance" scenario.

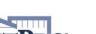

4800 Falls of Neuse Road, Suite 600

Raleigh, NC 27609

• Sales & Service: 800-848-0143

Email: sales@softprocorp.comWeb: www.softprocorp.com

# The **Ledger Transfer selections** window will appear.

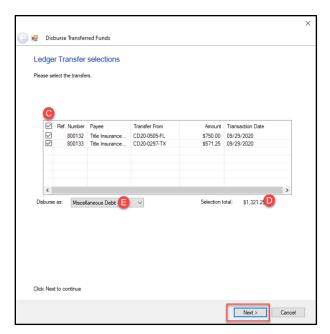

- C. Check the box next to the transaction(s) to be disbursed. To disburse all transactions, check the top box (next to Ref.Number) and all individual boxes will automatically be checked. Individual boxes can be checked or unchecked as needed.
- D. Selection total displays the total to be disbursed of the items checked.
- E. Disburse as will populate as Miscellaneous Debit from the Ledger setting.
- F. Click Next to move to the next step of the disbursement.

#### In the Edit disbursement window:

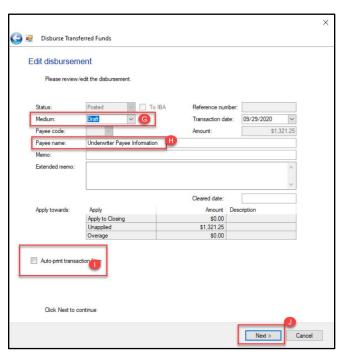

- G. Enter the Medium as Draft.
- H. Enter the name of the Payee in the Pay to the order of field if it does not auto populate.
- I. If a receipt is desired, click the **Auto-print** transaction form checkbox.
- J. Click **Next** to complete the disbursement.

When the **Disburse Transferred Funds** process has completed, a confirmation will display. Click **Finish** to exit this screen.

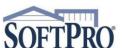

- 4800 Falls of Neuse Road, Suite 600
- Raleigh, NC 27609
- Sales & Service: 800-848-0143
- Email: sales@softprocorp.com
- Web: www.softprocorp.com

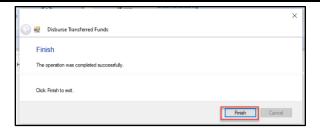

The **Ledger balance** will now update to the current amount available for disbursement (if any). The individual **Receipts** (**Ledger transfers +**) that were disbursed will display the reference number of the disbursement transaction in the **Dep. Number** field.

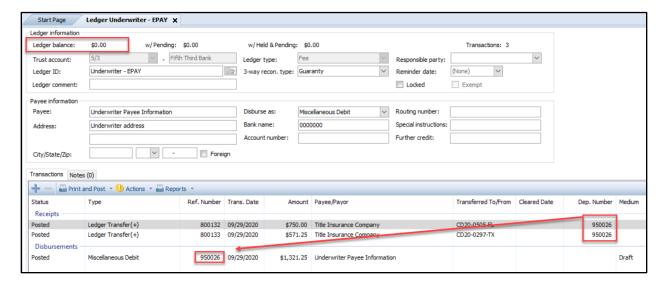

## NOTE:

The user is responsible for processing the funds through the EPAY site.

SoftPro does not submit the transmission.

As supporting documentation to the disbursement, you can print the Disbursed Transferred Funds report.

On the ProTrust ribbon, select Reports / Default / By Transaction Date / General / Disbursed Transferred Funds.

(NOTE: if the office utilizes the Trust Account Date reports, select that folder under Default).

Double click on the report to open the criteria screen.

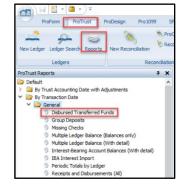

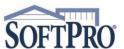

4800 Falls of Neuse Road, Suite 600

Raleigh, NC 27609

Sales & Service: 800-848-0143

Email: sales@softprocorp.com

Web: www.softprocorp.com

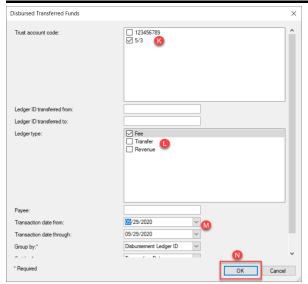

- K. Select the Trust account code (if nothing is checked, the report will return for all trust accounts listed).
- L. Check the box for Fee in the Ledger type.
- M. Click the dropdown and select the Transaction date from (the beginning date range for the report)\*& through (the ending date range for the report)\*
- N. Click **OK** to complete the disbursement.

\*In this example, the disbursement took place on 09/29/2020 and the date range of 09/29/2020 – 09/29/2020 was entered.

The Disbursed Transfer Funds report will populate with the relevant information.

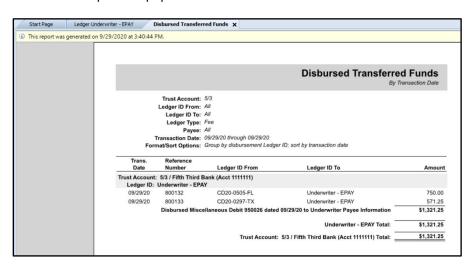

To print the report, press Ctrl P on the keyboard or go to the Home button, select Print / Print

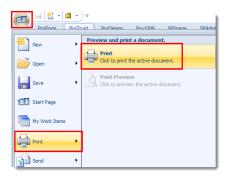